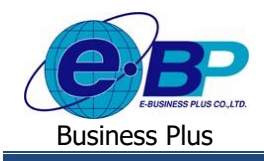

**User Manual** Project ID : 2105001

# **บทที่ 7 ฟังก์ชั่นรายงาน ส าหรับการใช้งานหน้าเว็บ**

การใช้งานระบบ Bplus Check-in สำหรับผู้ดูแลระบบในส่วนของรายงานนั้น เป็นส่วนให้ผู้ดูและระบบสามารถตรวจสอบ รายละเอียดต่างๆ ผ่านทางรายงานได้ ไม่ว่าจะเป็นการตรวจสอบรายชื่อพนักงาน การตรวจสอบการ Check in ในสถานที่ว่าอย่ในพิกัด ที่กำหนดหรือไม่ การตรวจสอบสถานะชองการ Check in นอกสถานที่ ตรวจสอบรายละเอียดการบันทึกขอลา ตรวจสอบรายละเอียด การบับทึกขอโอที เป็บต้บ

## **ฟังก์ชั่นการใช้งานส่วนของการเรียกรายงานตรวจสอบ**

สา หรับส่วนของการเรียกรายงานเพื่อตรวจสอบขอ้มูลจะแบ่งรายงานออกเป็น 4 หวัขอ้ ไดแ้ก่

**1. รายงานตรวจสอบรายชื่อพนกังานและสายอนุมตัิ**สามารถตรวจสอบได้ดงัน้ี

คลิกเมนู**รายงาน**คลิกเมนู**รายงานตรวจสอบรายชื่อพนักงานและสายอนุมตัิ**จะปรากฏหน้าจอดังรูป

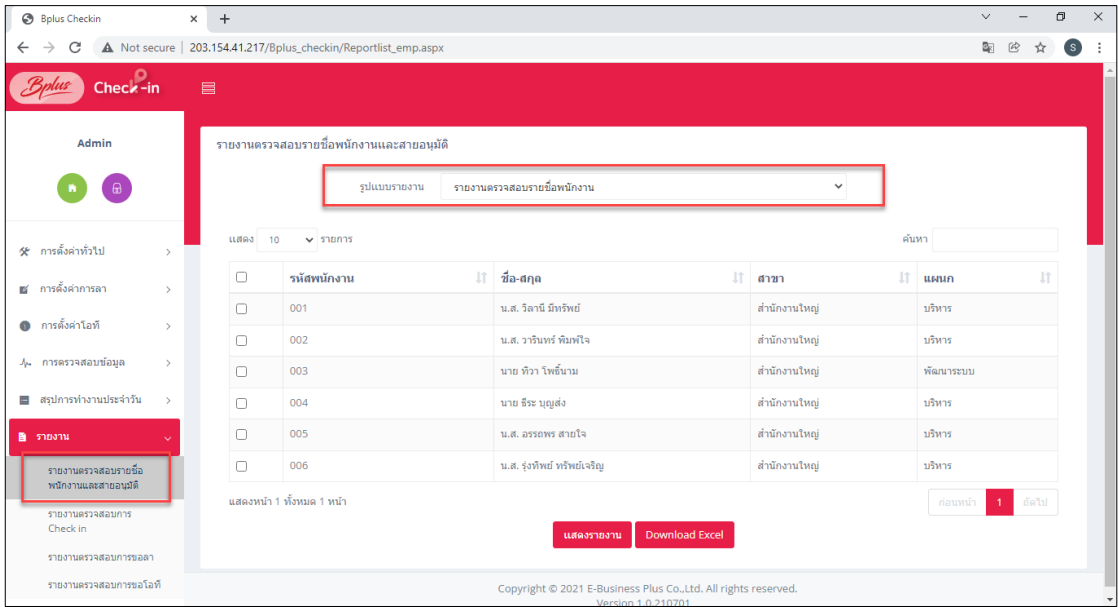

**หน้าจอส าหรับเรียกรายงานตรวจสอบรายชื่อพนักงานและสายอนุมัติ**

**ค าอธิบาย**

- **รูปแบบรายงาน** คือ การเลือกประเภทรายงานที่ต้องการตรวจสอบ
- **แสดงรายงาน คื**อ การตรวจสอบรายงานผ่านทางหน้าเว็บ
- **Download Excel** คือ การ Downloadข้อมูลออกมาในรูปแบบ Excel

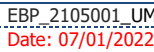

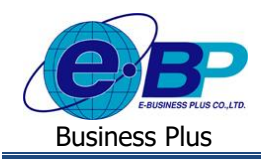

ซึ่งในระบบมีรูปแบบรายงานในหัวข้อน้ีใหเ้ลือกท้งัหมด 2รายงาน ไดแ้ก่

**1.1 รายงานตรวจสอบรายชื่อพนักงาน :** จะแสดงขอ้มูลของพนกังาน เช่น รหสั พนกังาน, ชื่อ-สกลุ , สาขา,แผนก, ตา แหน่ง งาน, เลขที่บัตรประชาชน, เบอร์โทรศัพท์, สายอนุมัติ และ สถานภาพพนักงาน

 เลือกเมนู**รายงานตรวจสอบรายชื่อพนักงานและสายอนุมัติ** เลือกรูปแบบรายงาน **รายงานตรวจสอบรายชื่อ พ นั กงาน** ติ๊กเครื่องหมายถูกหน้าชื่อพนักงานที่ต้องการ กดปุ่ ม จะปรากฏรายงานดังรูป

|                  | บริษัท ตัวอย่างโปรแกรม อี-บิซิเนส พลัส (HRM Connect-CheckIn) จำกัด<br>รายงานตรวจสอบรายชื่อพนักงาน |                      |              |                |                  |            |                  |                     |  |  |  |  |
|------------------|---------------------------------------------------------------------------------------------------|----------------------|--------------|----------------|------------------|------------|------------------|---------------------|--|--|--|--|
| ณ วันที่         | 13/12/2564                                                                                        |                      |              |                |                  |            |                  |                     |  |  |  |  |
| รหัส             | ชื่อต้น                                                                                           | ชื่อพนักงาน          | รหัสตำแหน่ง  | ตำแหน่ง        | บัตรประชาชน      | เบอร์โทร   | สายอนุมัติสังกัด | สถานะภาพ<br>พนักงาน |  |  |  |  |
| สาขา             | O <sub>1</sub>                                                                                    |                      | สำนักงานใหญ่ |                |                  |            |                  |                     |  |  |  |  |
| usrun            |                                                                                                   | 01                   | าเริ่หาร     |                |                  |            |                  |                     |  |  |  |  |
| 001              | u.a.                                                                                              | วิลานี มีทรัพย์      | $\circ$      | ไม่ระบดำแหน่ง  | 1247889711454    | 0839096599 | พนักงานออฟฟิศ    | พนักงาน             |  |  |  |  |
| 002              | u.a.                                                                                              | วารินทร์ พิมพ์ใจ     | $\circ$      | ไม่ระบุคำแหน่ง | 1157124745857    | 0894795599 | ไม่ได้ใช้งาน     | พนักงาน             |  |  |  |  |
| ona              | นาย                                                                                               | ชีระ บุญส่ง          | $\circ$      | ไม่ระบุตำแหน่ง | 3374584212357    | 0803294599 | ไม่ได้ใช้งาน     | พนักงาน             |  |  |  |  |
| 005              | u.a.                                                                                              | ครรถพร สายใจ         | $\circ$      | ไม่ระบดำแหน่ง  | 4785279412144    | 0924704799 | ฝ่ายบุคคล        | พนักงาน             |  |  |  |  |
| 006              | u.a.                                                                                              | ร่งทิพย์ ทรัพย์เจริญ | $\circ$      | ไม่ระบดำแหน่ง  | 3731587448755    | 0822523299 | ไม่ได้ใช้งาน     | พนักงาน             |  |  |  |  |
| <b>OURBUILDE</b> | 01                                                                                                |                      | าเริพาร      |                | 5 enu            |            |                  |                     |  |  |  |  |
| LLEININ          |                                                                                                   | 02                   | พัฒนาระบบ    |                |                  |            |                  |                     |  |  |  |  |
| 003              | <b>BITLE</b>                                                                                      | ทิวา โพธิ์นาม        | $\Omega$     | ไม่ระบดำแหน่ง  | 4455781345879    | 0849746199 | ไม่ได้ใช้งาน     | พนักงาน             |  |  |  |  |
| <b>UTHALLECT</b> | 02                                                                                                |                      | พัฒนาระบบ    |                | $1$ $mu$         |            |                  |                     |  |  |  |  |
| รวมสาขา          | $^{\circ}$                                                                                        |                      | สำนักงานใหญ่ |                | 6 <sub>911</sub> |            |                  |                     |  |  |  |  |
| รวมทั้งหมด       |                                                                                                   |                      |              |                | 6 <sub>911</sub> |            |                  |                     |  |  |  |  |

**ตัวอย่างรายงานตรวจสอบรายชื่อพนักงาน**

**1.2 รายงานตรวจสอบสายอนุมตัแิละผู้อนุมตัิ:** จะแสดงข้อมูลของสายอนุมตัิวา่ ใครเป็ นผู้อนุมัติรายการใดบ้าง

 เลือก เมนู**รายงานตรวจสอบรายชื่อพนักงานและสายอนุมัติ** เลือกรูปแบบรายงาน **รายงานตรวจสอบสาย อนุมัติและผู้อนุมัติ** ติ๊กเครื่องหมายถูกหน้าชื่อพนักงานที่ต้องการ กดปุ่ ม จะปรากฏรายงานดังรูป

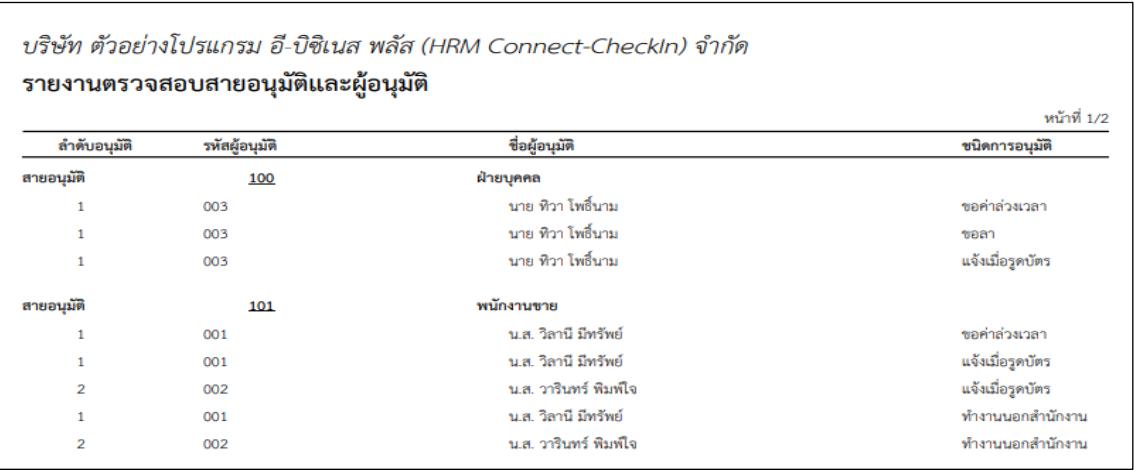

#### **ตัวอย่าง รายงานตรวจสอบสายอนุมตัแิละผู้อนุมตัิ**

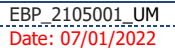

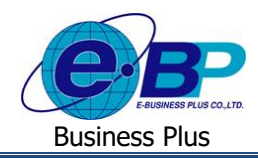

- **2. รายงานตรวจสอบการ Check in** สามารถตรวจสอบได้ดงัน้ี
	- คลิกเมนู**รายงาน**คลิกเมนู**รายงานตรวจสอบการ Check in**จะปรากฏหน้าจอดังรูป

| @ Total Checkin                             | $x +$         |                                                                     |                           |              |                                             |                                                                |              |              |                 |          |          | $\sim$            | $^{12}$ |
|---------------------------------------------|---------------|---------------------------------------------------------------------|---------------------------|--------------|---------------------------------------------|----------------------------------------------------------------|--------------|--------------|-----------------|----------|----------|-------------------|---------|
| $\leftarrow$ $\rightarrow$<br>$\circ$       |               | A Not secure   203.154.41.217/Bplus_checkin/Reportlist_checkin.aspx |                           |              |                                             |                                                                |              |              |                 |          |          | 南 Q 玲 ☆ ● Passed) |         |
| $Check-in$                                  |               | $\equiv$                                                            |                           |              |                                             |                                                                |              |              |                 |          |          |                   |         |
| Admin                                       |               |                                                                     | shranuespagnuons Check in |              |                                             |                                                                |              |              |                 |          |          |                   |         |
|                                             |               |                                                                     |                           |              |                                             |                                                                |              |              |                 |          |          |                   |         |
| $\theta$                                    |               |                                                                     | moremunt                  |              | รายงานสถปรายการบันทึกเวลาหนักงาน หรัยมหักัด |                                                                | $\checkmark$ |              |                 |          |          |                   |         |
|                                             |               |                                                                     |                           | วันที่เริ่ม  | 13/12/2564                                  |                                                                |              |              |                 |          |          |                   |         |
| <b>Weltrinsbrin</b> W                       | $\,$          |                                                                     |                           | วันที่สิ้นสด | 13/12/2564                                  |                                                                |              |              |                 |          |          |                   |         |
| ■ การตั้งคำการลา                            | 5             |                                                                     |                           |              |                                             |                                                                |              |              |                 |          |          |                   |         |
| $\bullet$ must make $\bullet$               | $\rightarrow$ | $u$ afeka 10                                                        | $\sim$ yighth             |              |                                             |                                                                |              |              |                 | ейимт    |          |                   |         |
| $46$ คารตรวจสอบบ้อมูล                       | $\rightarrow$ | $\Box$                                                              | รหัสพนักงาน               |              | 11                                          | ปี่อ-สกุล                                                      | IT.          | anan         | 11 ши <b>ил</b> |          |          |                   |         |
| 图 aploationalssith                          | $\rightarrow$ | $\Box$                                                              | 001                       |              |                                             | น.ฮ. วิลานี มีหรัทย์                                           |              | สำนักงานใหญ่ |                 | บริหาร   |          |                   |         |
|                                             |               | $\Box$                                                              | 002                       |              |                                             | น.ส. วารินทร์ ทีมท์ใจ                                          |              | สำนักงานไหญ่ |                 | บริหาร   |          |                   |         |
| В этвати                                    | $\ddotmark$   | $\Box$                                                              | 003                       |              |                                             | หาย ทีวา ใหช้หาม                                               |              | dhünamilagi  |                 | немитивы |          |                   |         |
| รายงานครองสอบรายชื่อ<br>พนักงานและสายอนมัติ |               | $\Box$                                                              | 004                       |              |                                             | นาย ซึ่วะ บุญล่อ                                               |              | สำนักงานใหญ่ |                 | uhm      |          |                   |         |
| รายงานครวจสอบการ<br>Check in                |               | $\Box$                                                              | 005                       |              |                                             | น.ส. อรรอพร สายใจ                                              |              | สำนักงานไหญ่ |                 | มริหาร   |          |                   |         |
| упреднимучивани пунки                       |               | $\Box$                                                              | 006                       |              |                                             | น.ฮ. ร่งพืพย์ หรัพย์เจริญ                                      |              | สำนักงานใหญ่ |                 | าเว็ทาร  |          |                   |         |
| ราชงานครวจสอบการขอโอที                      |               |                                                                     | แสดงหน้า 1 ทั้งหมด 1 หน้า |              |                                             |                                                                |              |              |                 |          | n'auvula | $1 - 6$ alul      |         |
|                                             |               |                                                                     |                           |              |                                             | Download Excel<br>แสดงรายงาน                                   |              |              |                 |          |          |                   |         |
|                                             |               |                                                                     |                           |              |                                             | Copyright © 2021 E-Business Plus Co.,Ltd. All rights reserved. |              |              |                 |          |          |                   |         |
|                                             |               |                                                                     |                           |              |                                             | Version 1.0.210701                                             |              |              |                 |          |          |                   |         |

**หน้าจอส าหรับเรียกรายงานตรวจสอบการ Check in**

ซึ่งในระบบมีรูปแบบรายงานในหัวข้อน้ีใหเ้ลือกท้งัหมด 7รายงาน ไดแ้ก่

**2.1 รายงานสรุปรายการบันทึกเวลาพนักงาน พร้อมพิกัด :** แสดงข้อมูลการ Check in ในส านักงาน ให้ทราบวา่ รายการที่ พนักงานบันทึกมานั้นอยู่ในพิกัดที่กำหนดหรือไม่ มีระยะห่างจากสาขากี่เมตรและแสดงที่อยู่ให้ทราบว่าเป็นสถานที่ใด

 เลือกเมนู**รายงานตรวจสอบการ Check in** คลิกเลือกรูปแบบรายงาน **รายงานสรุปรายการบันทึกเวลา พนักงาน พร้อมพิกัด** ระบุช่วงวนั ที่ที่ตอ้งการ ติ๊กเครื่องหมายถูกหน้าชื่อพนักงานที่ต้องการ กดปุ่ ม จะปรากฏรายงานดังรูป

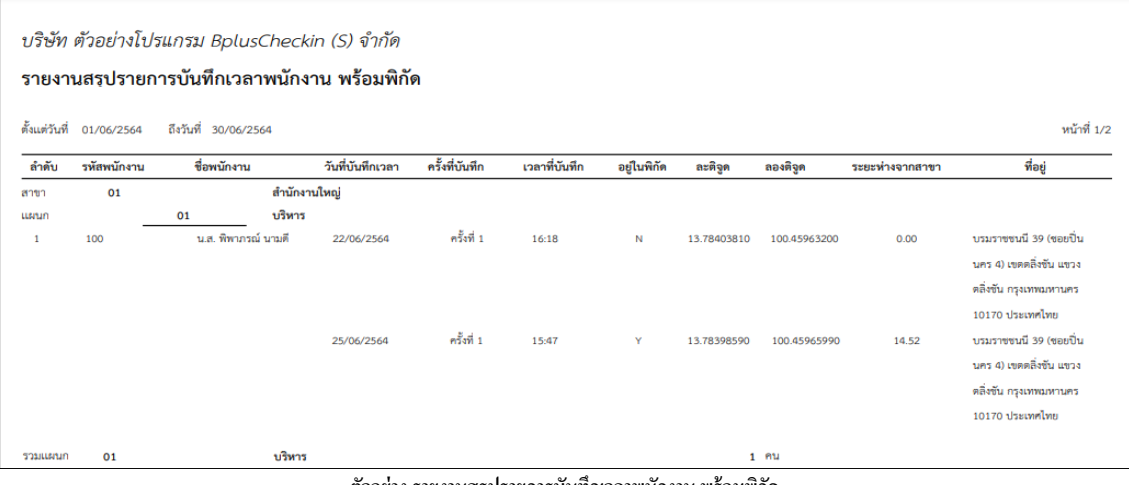

**ตัวอย่างรายงานสรุปรายการบันทึกเวลาพนักงาน พร้อมพกิัด**

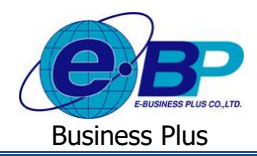

**2.2 รายงานตรวจสอบจ านวนพนักงาน Check in ในพิกัด แสดงตามสาขา (ส าหรับบันทึกเวลาในส านักงาน) :** จะแสดง ข้อมูลรายการ Check in ในสำนักงาน ให้ทราบว่ารายการที่พนักงานบันทึกมานั้นอยู่ในพิกัดจำนวนเท่าใด และอยู่นอก พิกดัจา นวนเท่าใด

 เลือกเมนู**รายงานตรวจสอบการ Check in** คลิกเลือกรูปแบบรายงาน **รายงานตรวจสอบจ านวนพนักงาน Check in ในพิกัด แสดงตามสาขา (ส าหรับบันทึกเวลาในส านักงาน)** ระบุช่วงวนั ที่ที่ตอ้งการ ติ๊กเครื่องหมายถูกหน้า ชื่อพนักงานที่ต้องการ → กดปุ่ม พระดามงาน จะปรากฏรายงานดังรูป

| บริษัท ตัวอย่างโปรแกรม BplusCheckin (S) จำกัด<br>รายงานตรวจสอบจำนวนพนักงาน Check in ในพิกัด แสดงตามสาขา (สำหรับบันทึกเวลาในสำนักงาน) |                      |             |                        |                             |                              |  |  |  |  |  |
|----------------------------------------------------------------------------------------------------|----------------------|-------------|------------------------|-----------------------------|------------------------------|--|--|--|--|--|
| ตั้งแต่วันที่ 01/06/2564                                                                                                    | ถึงวันที่ 30/06/2564 |             |                        |                             | หน้าที่ 1/1                  |  |  |  |  |  |
| ชื่อสาขา                                                                                                    | ลำดับ                | รหัสพนักงาน | ชื่อพนักงาน            | Check in ในพิกัด<br>(ครั้ง) | Check in นอกพิกัด<br>(ครั้ง) |  |  |  |  |  |
| : สำนักงานใหญ่<br>01<br>สาขา                                                                                                    |                      |             |                        |                             |                              |  |  |  |  |  |
| : บริหาร<br>01<br><b>LLEITLIN</b>                                                                                                    |                      |             |                        |                             |                              |  |  |  |  |  |
|                                                                                                    | 1                    | 100         | ามส. พิพาภรณ์ นามดี    | $\mathbf{1}$                | $\mathbf{1}$                 |  |  |  |  |  |
| บริหาร<br>รวม แผนก                                                                                                    |                      |             | $1$ $mu$               | 1                           | 1                            |  |  |  |  |  |
| : บัญชีการเงิน<br>03<br><b>LLEITLIN</b>                                                                                              |                      |             |                        |                             |                              |  |  |  |  |  |
|                                                                                                    | 1                    | 103         | นาย ประกาย สุขดี       | $\circ$                     | $\overline{2}$               |  |  |  |  |  |
| บัญชีการเงิน<br>รวม แผนก                                                                                                    |                      |             | $1$ $mu$               | O                           | 2                            |  |  |  |  |  |
| สำนักงานใหญ่<br>รวม สาขา                                                                                                    |                      |             | 2.011                  | 1                           | 3                            |  |  |  |  |  |
| รวมทั้งหมด                                                                                                    |                      |             | $\overline{2}$<br>PILL | $\mathbf{1}$                |                              |  |  |  |  |  |

**ตัวอย่าง รายงานตรวจสอบจ านวนพนักงาน Check in ในพิกัด แสดงตามสาขา (ส าหรับบันทึกเวลาในส านักงาน)**

**2.3 รายงานตรวจสอบจ านวนแผนก Check in ในพิกัด แสดงตามสาขา (ส าหรับบันทึกเวลาในส านักงาน) :** จะแสดงข้อมูล รายการ Check in ในสำนักงาน ให้ทราบว่ารายการที่พนักงานบันทึกมานั้นอยู่ในพิกัดจำนวนเท่าใด และอยู่นอกพิกัด ้จำบวบเท่าใด โดยแสดงยอดรามเป็บแผบก

 $\triangleright$  เลือกเมนู รายงานตรวจสอบการ Check in  $\rightarrow$  คลิกเลือกรูปแบบรายงาน รายงานตรวจสอบจำนวนแผนก Check **in ในพิกัด แสดงตามสาขา (สำหรับบันทึกเวลาในสำนักงาน) → ระบุช่วงวันที่ที่ต้องการ → ลึ๊กเครื่องหมายถูกหน้าชื่อ** พนักงานที่ต้องการ → กดปุ่ม 【และรอยรม ] จะปรากฏรายงานดังรูป

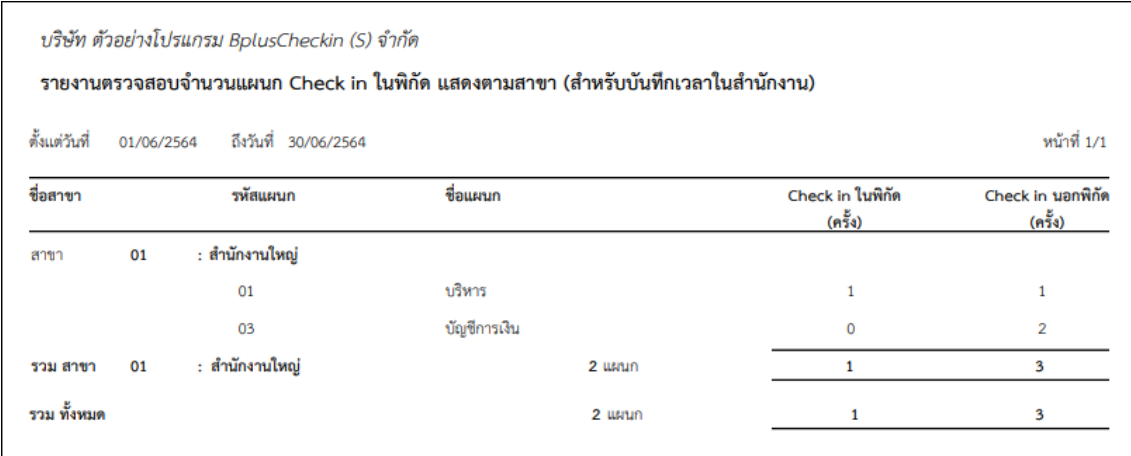

์ ตัวอย่าง รายงานตรวจสอบจำนวนแผนก Check in ในพิกัด แสดงตามสาขา (สำหรับบันทึกเวลาในสำนักงาน)

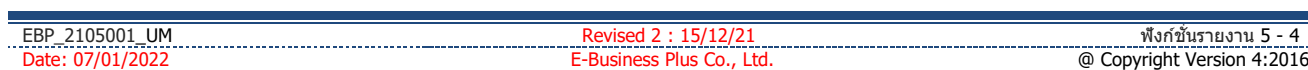

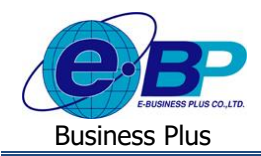

**2.4 รายงานรายละเอียดบันทึกเวลา :** จะแสดงข้อมูลรายการ Check in ในส านักงานที่อยใู่ นพิกดั ให้สามารถตรวจสอบการ ทา รายการท้งัหมดได้ถ้าเป็ นการ Check in ที่ไม่อยใู่ นพิกดั หรือการ Check in นอกสา นกังาน จะไม่แสดงในรายงานน้ี คลิกเมนู**รายงานตรวจสอบการ Check in** คลิกเลือกรูปแบบรายงาน **รายงานรายละเอียดบันทึกเวลา** ระบุ ี่ช่วงวันที่ที่ต้องการ → ติ๊กเครื่องหมายถูกหน้าชื่อพนักงานที่ต้องการ → กดป่ม รี่ แสดรายงาน จะ ป ร า ก ฎ รายงานดังรูป

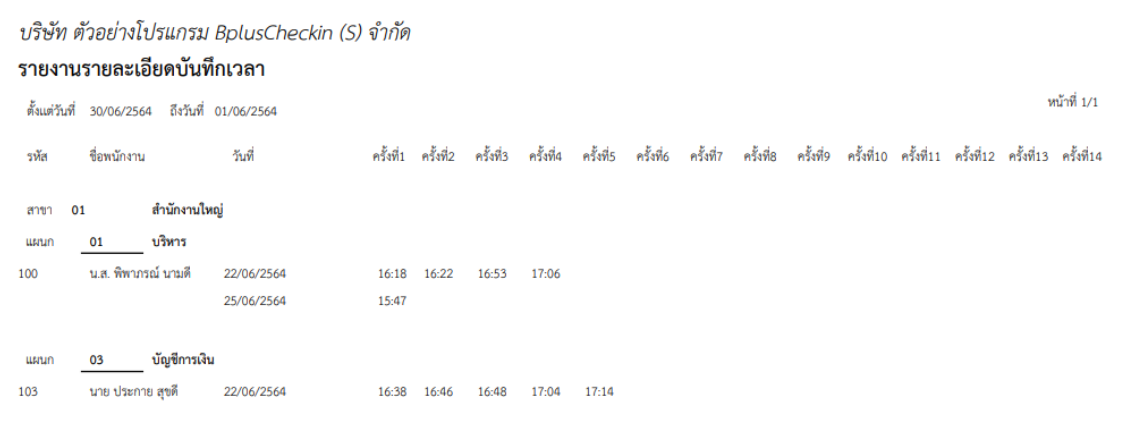

**ตัวอย่าง รายงานรายละเอียดบันทึกเวลา**

**2.5 รายงานตรวจสอบสถานะรายการอนุมัติขอท างานนอกสถานที่:** จะแสดงข้อมูลรายการ Check in นอกส านักงาน ให้ ี สามารถตรวจสอบการทำรายการได้ว่าพนักงานไปทำงานที่สถานที่ใด และการทำรายการนั้นมีสถานะการอนุมัติเป็น ่อย่างไร

 เลือกเมนู**รายงานตรวจสอบการ Check in** คลิกเลือกรูปแบบรายงาน **รายงานตรวจสอบสถานะรายการอนุมตัิ** ึ ขอทำงานนอกสถานที่ → ระบุช่วงวันที่ที่ต้องการ → คึ๊กเครื่องหมายถูกหน้าชื่อพนักงานที่ต้องการ → กดปุ่ม จะปรากฏรายงานดังรูป

|                          |    | บริษัท ตัวอย่างโปรแกรม BplusCheckin (S) จำกัด<br>รายงานตรวจสอบสถานะรายการอนมัติขอทำงานนอกสถานที่ |                |              |               |                                                       | พน้าที่ 1/1    |
|--------------------------|----|--------------------------------------------------------------------------------------------------|----------------|--------------|---------------|-------------------------------------------------------|----------------|
| ตั้งแต่วันที่ 01/06/2564 |    | ถึงวันที่ 30/06/2564                                                                             |                |              |               |                                                       |                |
| รหัสพนักงาน              |    | ชื่อพนักงาน                                                                                      | ลำดับที่       | วันที่บันทึก | เวลาที่บันทึก | สถานที่ปฏิบัติงาน                                     | สถานะการอนุมติ |
| uuun:                    | 01 | บริหาร                                                                                           |                |              |               |                                                       |                |
| 100                      |    | น.ส. พิพาภรณ์ นามดี                                                                              | 1              | 22/06/2564   | 16:22         | บรมราชชนนี 39 (ขอยปิ่นนคร 4) เขตตลิ่งขัน แขวงตลิ่งขัน | อนุมัติครบ     |
|                          |    |                                                                                                  |                |              |               | กรุงเทพมหานคร 10170 ประเทศไทย                         |                |
|                          |    |                                                                                                  | $\overline{2}$ | 22/06/2564   | 16:53         | -บรมราชชนนี 39 (ชอยปืนนคร 4) เขตตลิ่งขัน แขวงตลิ่งขัน | อนุมัติครบ     |
|                          |    |                                                                                                  |                |              |               | กรุงเทพมหานคร 10170 ประเทศไทย                         |                |
|                          |    |                                                                                                  | 3              | 22/06/2564   | 17:06         | บรมราชชนนี 39 (ขอยปิ่นนคร 4) เขตตลิ่งขัน แขวงตลิ่งขัน | ไม่อนุมัติ     |
|                          |    |                                                                                                  |                |              |               | กรุงเทพมหานคร 10170 ประเทศไทย                         |                |
|                          |    | บริหาร<br><b>CURTILES</b>                                                                        |                |              | $1$ $\approx$ |                                                       |                |

<u>ตัวอย่าง รายงานตรวจสอบสถานะรายการอนุมัติขอทำงานนอกสถานที่</u>

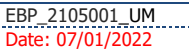

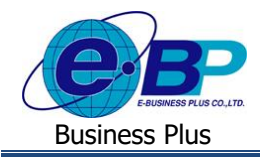

**2.6 รายงานสรุปสถานะใบขอทา งานนอกส านักงานแสดงตามพนักงาน :** จะแสดงข้อมูลรายการ Check in นอกส านักงาน โดยเป็นข้อมูลสรุปให้สามารถตรวจสอบการทำรายการได้ว่าการ Check in ของพนักงาน มีสถานะเป็นอย่างไร

 เลือกเมนู**รายงานตรวจสอบการ Check in** คลิกเลือกรูปแบบรายงาน **รายงานสรุปสถานะใบขอท างานนอก** ี สำนักงานแสดงตามพนักงาน → ระบช่วงวันที่ที่ต้องการ → ดิ๊กเครื่องหมายถูกหน้าชื่อพนักงานที่ต้องการ → กดป่ม จะปรากฏรายงานดังรูป

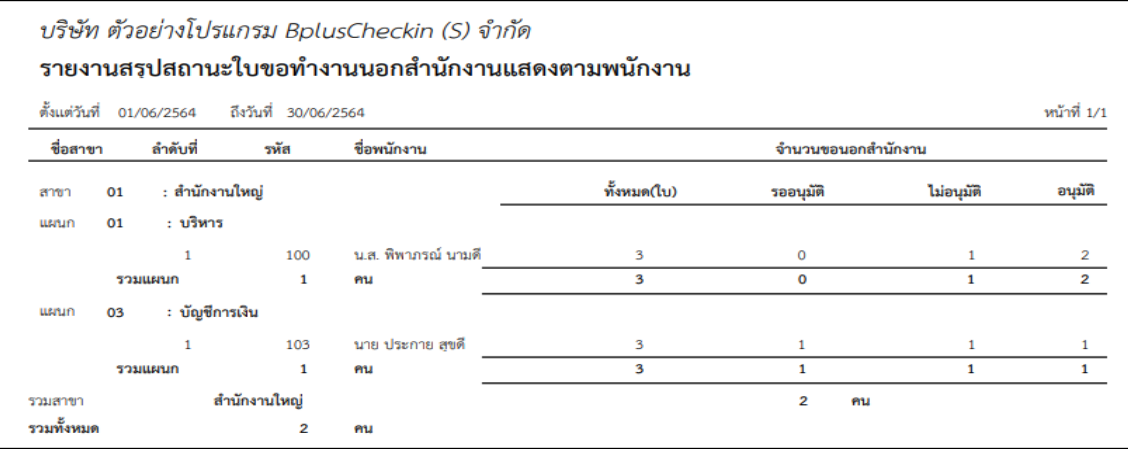

**ตัวอย่าง รายงานสรุปสถานะใบขอท างานนอกส านักงานแสดงตามพนักงาน**

- **2.7 รายงานรายชื่อพนักงานไม่ได้ Check in:** จะแสดงข้อมูลรายการ Check in ท้ังในส านักงานและนอกส านักงาน ให้ ี สามารถตรวจสอบการทำรายการได้ว่าพนักงานคนใดไม่ได้ Check in บ้าง โดยมีเงื่อนไข ดังนี้
	- การ Check in ในสา นกังาน ถา้ไม่ไดอ้ยใู่ นพิกดั จะถือวา่ พนกังานไม่ได้Check in
	- การ Check in นอกสา นกังาน ถา้ยงัไม่ผา่ นการอนุมตัิจะถือวา่ พนกังานไม่ได้Check in

 เลือกเมนู**รายงานตรวจสอบการ Check in** คลิกเลือกรูปแบบรายงาน **รายงานรายชื่อพนักงานไม่ได้ Check in**  $\rightarrow$  ระบุช่วงวันที่ที่ต้องการ  $\rightarrow$  ดิ๊กเครื่องหมายถูกหน้าชื่อพนักงานที่ต้องการ  $\rightarrow$  กดปุ่ม  $\,$  และรายงาน $\,$  จะปรากฏรายงานดังรูป

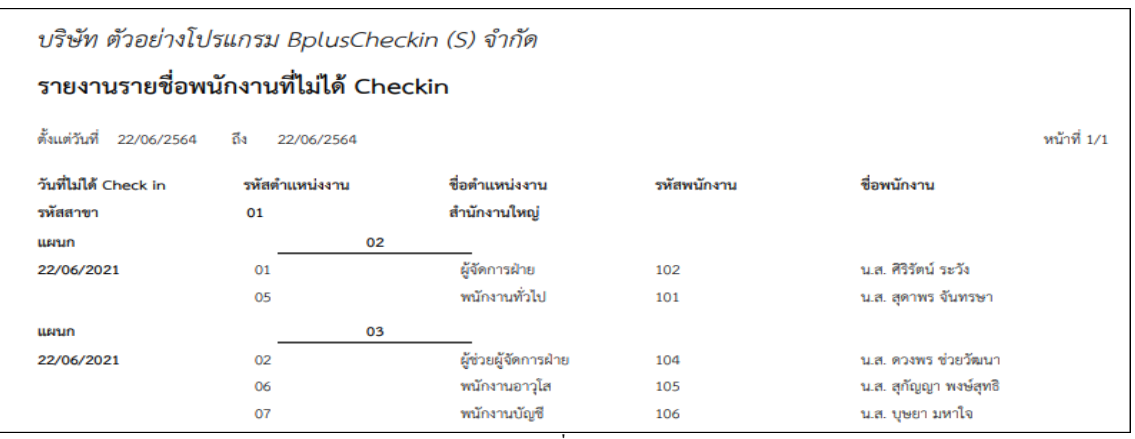

**ตัวอย่าง รายงานรายชื่อพนักงานไม่ได้ Check in**

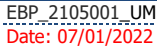

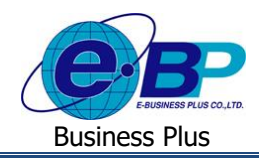

### **User Manual** Project ID : 2105001

#### **3. รายงานตรวจสอบการขอลา** สามารถตรวจสอบได้ดงัน้ี

คลิกเมนู**รายงาน**คลิกเมนู**รายงานตรวจสอบการขอลา**จะปรากฏหน้าจอดังรูป

| @ four Checkin<br>$x +$<br>← → C A Not secure 203.154.41.217/Bplus_checkin/Report list_leave.aspx |  |                           |                 |                                                                            |            |                             |    |              |  |          | $\omega$ .    | $B - X$<br>$\sim$<br>图 Q H ☆ ◎ Passed) |
|---------------------------------------------------------------------------------------------------|--|---------------------------|-----------------|----------------------------------------------------------------------------|------------|-----------------------------|----|--------------|--|----------|---------------|----------------------------------------|
| Check-in                                                                                          |  | $\equiv$                  |                 |                                                                            |            |                             |    |              |  |          |               |                                        |
| Admin                                                                                             |  | รายงานครวจสอบการขอลา      |                 |                                                                            |            |                             |    |              |  |          |               |                                        |
| 商                                                                                                 |  |                           |                 | รายงานรายละเอียดในของรายบลถานะของหนักงาน(ชั่วโมง)<br>mummm<br>$\checkmark$ |            |                             |    |              |  |          |               |                                        |
|                                                                                                   |  |                           |                 | <b><i>Turkish</i></b>                                                      | 13/12/2564 |                             |    |              |  |          |               |                                        |
| 6 การตั้งค่าทั่วไป<br>$\rightarrow$                                                               |  |                           |                 | วันที่สิ้นสุด                                                              | 13/12/2564 |                             |    |              |  |          |               |                                        |
| ■ การตั้งคำการดา<br>$\,$                                                                          |  |                           |                 | upnam                                                                      | цвевтшинне |                             |    |              |  |          |               |                                        |
| $\bullet$ maileinlaw<br>$\mathcal{S}$                                                             |  |                           |                 |                                                                            |            |                             |    |              |  |          |               |                                        |
| $4. n$ ารครวจสอบป้อนอ<br>$\rightarrow$                                                            |  | 19<br>uana                | $\times$ sharps |                                                                            |            |                             |    |              |  | ค้นหา    |               |                                        |
| ■ Windowschender ■<br>$\rightarrow$                                                               |  | o                         | รหัสพนักงาน     |                                                                            |            | $\Box$ 10-808               | 11 | ansn         |  | 11 имил  |               | lt.                                    |
| <b>B</b> yinama                                                                                   |  | I.                        | 001             |                                                                            |            | น.ส. วิลาที่ มีหรัทย์       |    | สำนักงานไหญ่ |  | where    |               |                                        |
| ราชงานคราจสอบรายชื่อ                                                                              |  | l ci                      | 002             |                                                                            |            | น.ส. วารินทร์ พื้นพิใจ      |    | สำนักงานใหญ่ |  | aftens   |               |                                        |
| พนักงานและสายอายุใต้                                                                              |  | $\Box$                    | 003             |                                                                            |            | นาย ที่ว่า โทธิ์นาม         |    | สำนักงานไหญ่ |  | Neuroppu |               |                                        |
| shunwesteaunts<br>Check in                                                                        |  | $\Box$                    | 004             |                                                                            |            | นาย ธีระ บญส่ง              |    | สำนักงานใหญ่ |  | หน้พาร   |               |                                        |
| cosmologicales and response                                                                       |  | $\Box$                    | 005             |                                                                            |            | น.ส. อรรอพร สายใจ           |    | สำนักงานใหญ่ |  | aftuns   |               |                                        |
| ราชภาพครวจสอบการขอโอทิ                                                                            |  | l a                       | 006             |                                                                            |            | น.ฮ. รุ่งพิพย์ พรัพย์เจริญ  |    | สำนักงานใหญ่ |  | ขวิหาร   |               |                                        |
|                                                                                                   |  | แสดงหน้า 1 ทั้งหมด 1 หน้า |                 |                                                                            |            |                             |    |              |  |          | daunth 1 data |                                        |
|                                                                                                   |  |                           |                 |                                                                            |            | Download Excel<br>панатными |    |              |  |          |               |                                        |
|                                                                                                   |  |                           |                 | $\sim$                                                                     |            |                             |    |              |  |          |               |                                        |

**หน้าจอส าหรับเรียกรายงานตรวจสอบการขอลา**

ซ่ึงในระบบมีรูปแบบรายงานในหวัขอ้ใหเ้ลือกท้งัหมด 3รายงาน ไดแ้ก่

**3.1 รายงานรายละเอียดการขอลาทุกสถานะของพนักงาน(ชั่วโมง) :** จะแสดงข้อมูลการบันทึกขอลาของพนักงาน เช่น รหัสพนักงาน, ชื่อ-สกล, วันที่บันทึกทำรายการ, ประเภทการลาที่ขอ, ช่วงวันที่ขอ, ช่วงเวลาที่ขอ, จำนวนวัน ชั่วโมง นาทีที่ขอลาโดยแสดงในหน่วยที่เป็นฐาน 100 , แสดงสถานะเอกสารและ หมายเหตุ

 เลือก เมนู**รายงานตรวจสอบการขอลา**  เลือกรูปแบบรายงาน **รายงานรายละเอียดการขอลาทุกสถานะของ** พนักงาน(ชั่วโมง) → ระบุช่วงวันที่ที่ต้องการ → ตึ๊กเครื่องหมายถูกหน้าชื่อพนักงานที่ต้องการ → กดปุ่ม <mark>แลดรายราย</mark> จะปรากฏรายงานดังรูป

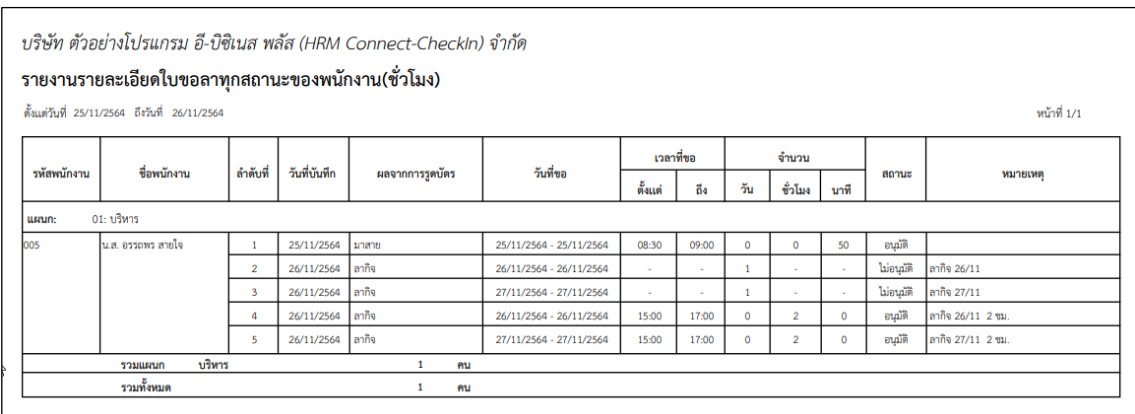

**ตัวอย่าง รายงานรายละเอียดการขอลาทุกสถานะของพนักงาน(ชั่วโมง)**

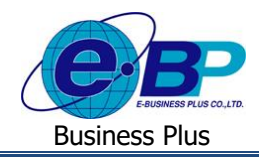

**3.2 รายงานรายละเอียดการขอลาทุกสถานะของพนักงาน(ชั่วโมง:นาที) :** จะแสดงข้อมูลการบันทึกขอลาของพนักงาน เช่น รหัสพนักงาน, ชื่อ-สกุล, วันที่บันทึกรายการ, ประเภทการลาที่ขอ, ช่วงวันที่ขอลา, ช่วงเวลาที่ขอลา, จำนวนวัน ชวั่ โมง นาทีที่ขอลาโดยแสดงในหน่วยที่เป็นฐาน 60 หรือฐานนาที ,แสดงสถานะเอกสาร และ หมายเหตุ

 เลือกเมนู**รายงานตรวจสอบการขอลา**  เลือกรูปแบบรายงาน **รายงานรายละเอียดการขอลาทุกสถานะของ พนักงาน(ชั่วโมง:นาที)**  ระบุช่วงวันที่ที่ต้องการ ติ๊กเครื่องหมายถูกหน้าชื่อพนักงานที่ต้องการ กดปุ่ ม จะปรากฏรายงานดังรูป

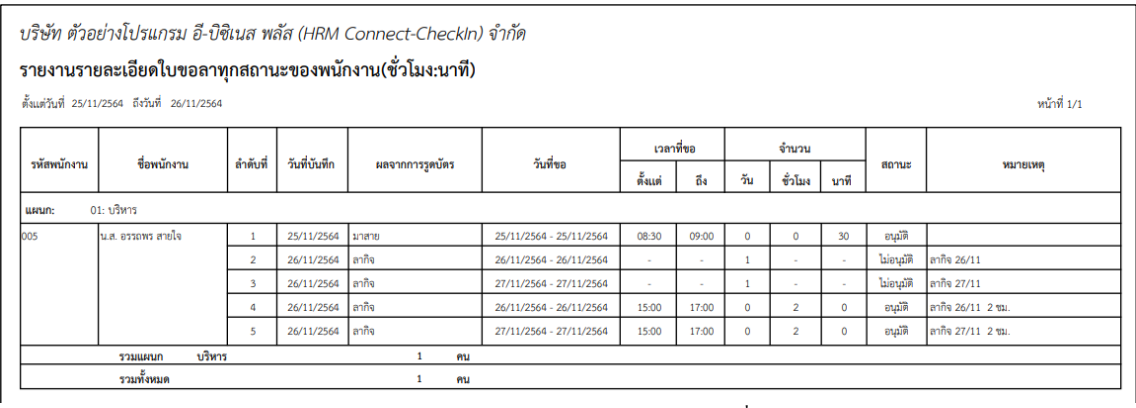

**ตัวอย่าง รายงานรายละเอียดการขอลาทุกสถานะของพนักงาน(ชั่วโมง:นาที)**

**3.3 รายงานสรุปสถานะใบขอลา :** จะแสดงขอ้ มูลสรุปการบนั ทึกขอลาของพนกังาน วา่ มีเอกสารท้งัหมดกี่ใบ เป็นเอกสาร ที่รออนุมตัิไม่อนุมตัิและอนุมตัิแลว้กี่ใบ

 คลิกเมนู**รายงานตรวจสอบการขอลา**  คลิกเลือกรูปแบบรายงาน **รายงานสรุปสถานะใบขอลา** ระบุช่วง วันที่ที่ต้องการ  $\rightarrow$  ดิ๊กเครื่องหมายถูกหน้าชื่อพนักงานที่ต้องการ  $\rightarrow$  ระบุว่าต้องการแยกเอกสารตามแผนก หรือ ตาม พนักงาน กดปุ่ ม จะปรากฏรายงานดังรูป

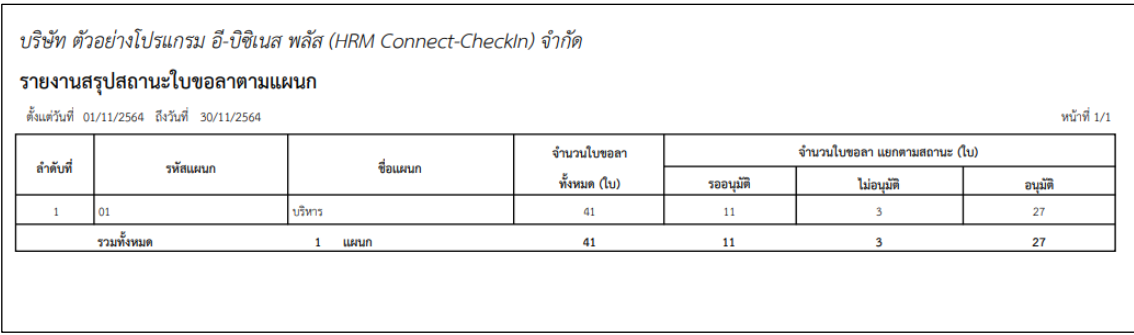

**ตัวอย่าง รายงานสรุปสถานะใบขอลาตามแผนก**

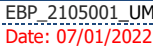

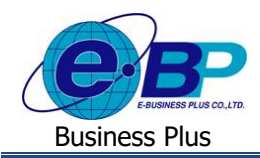

**User Manual** Project ID : 2105001

#### **4. รายงานตรวจสอบการขอโอที**สามารถตรวจสอบได้ดงัน้ี

คลิกเมนู**รายงาน**คลิกเมนู**รายงานตรวจสอบการขอโอที**จะปรากฏหน้าจอดังรูป

| @ Roles Checkin<br>$\leftarrow$ $\rightarrow$ $\mathbb{C}$ $\Delta$ Not secure 203.154.41.217/Eplus_checkin/Reportist_ot.aspx | $\times$ + |                                         |             |               |                                                      |                                    |              |  |                | $\vee$<br>C1<br>$\times$<br>图 Q 玲 ☆ ● Passed) |
|----------------------------------------------------------------------------------------------------|------------|-----------------------------------------|-------------|---------------|------------------------------------------------------|------------------------------------|--------------|--|----------------|-----------------------------------------------|
| Check-in                                                                                                    | $\equiv$   |                                         |             |               |                                                      |                                    |              |  |                |                                               |
| Admin                                                                                                    |            | รายงานครวจสอบการขอโอที                  |             |               |                                                      |                                    |              |  |                |                                               |
|                                                                                                    |            |                                         |             | siluumonu     | รายงานรายแหลี่ยดใบขอโอที่ทุกสถานะของหนักงาน(ขั้วโมง) |                                    |              |  |                |                                               |
|                                                                                                    |            |                                         |             | <b>TurkSu</b> | 13/12/2564                                           |                                    |              |  |                |                                               |
| <b>父</b> multimidate<br><b>B</b> การตั้งคำการอา                                                                               | $\Delta$   |                                         |             | วินที่สิ้นสด  | 13/12/2564                                           |                                    |              |  |                |                                               |
| $\bullet$ manieritari                                                                                                    | $\,$       | $\checkmark$<br>LLDINATSI<br>цвевошциие |             |               |                                                      |                                    |              |  |                |                                               |
| A ensemanaminga                                                                                                    | $\,$       | 10<br>uand                              |             | ค่นหา         |                                                      |                                    |              |  |                |                                               |
| 图 animativinghants                                                                                                    |            | $\Box$                                  | รนัสหนักงาน |               |                                                      | $\Box$ ข้อ-สกุล                    | 11<br>ansn   |  | $\ $ внил      |                                               |
| <b>B</b> viewis                                                                                                    | Ŵ          | $\Box$                                  | 001         |               |                                                      | น.ส. วิลานี มีหรับย์               | สำนักงานไหญ่ |  | บริหาร         |                                               |
| รายงานครวจสอบรายชื่อ                                                                                                    |            | $\Box$                                  | 002         |               |                                                      | พ.ศ. วาวินหรี ทีมฟใจ               | สำนักงานใหญ่ |  | บริหาร         |                                               |
| พนักงานและสายอนมัติ                                                                                                    |            | $\Box$                                  | 003         |               |                                                      | หาย ที่ว่า โทธิ์นาม                | สำนักงานไหญ่ |  | uursrunale     |                                               |
| รายงานครวจสอบการ<br>Check in                                                                                                  |            | $\Box$                                  | 004         |               |                                                      | ทาย ธีระ บุญล่อ                    | สำนักงานใหญ่ |  | บวิหาร         |                                               |
| casucruptcontextual                                                                                                    |            | $\Box$                                  | <b>OOS</b>  |               |                                                      | y.a. assens anota                  | สำนักงานใหญ่ |  | บริหาร         |                                               |
| รายงานครวจสอบการขอโอที                                                                                                    |            | $\Box$                                  | 006         |               |                                                      | น.ฮ. รุ่งพิทย์ หรัทย์เจริย         | สำนักงานใหญ่ |  | บริหาร         |                                               |
|                                                                                                    |            | แสดงหน้า 1 ทั้งหมด 1 หน้า               |             |               |                                                      |                                    |              |  | dannih 1 dahil |                                               |
|                                                                                                    |            |                                         |             |               |                                                      | <b>Download Excel</b><br>павитична |              |  |                |                                               |

**หน้าจอส าหรับเรียกรายงานตรวจสอบการขอโอที**

ซ่ึงในระบบมีรูปแบบรายงานในหวัขอ้ใหเ้ลือกท้งัหมด 3รายงาน ไดแ้ก่

**4.1 รายงานรายละเอียดการขอโอทีทุกสถานะของพนักงาน(ชั่วโมง) :** แสดงข้อมูลการบันทึกขอโอทีของพนักงาน เช่น รหัสพนักงาน, ชื่อ-สกุล, วันที่บันทึกทำรายการ, ประเภท โอทีที่ขอ, ช่วงวันที่ขอ, ช่วงเวลาที่ขอ, จำนวน ชั่วโมง นาทีที่ ขอโอทีโดยแสดงในหน่วยที่เป็นฐาน 100 ,แสดงสถานะเอกสาร และ หมายเหตุ

 คลิกเมนู**รายงานตรวจสอบการขอโอที** คลิกเลือกรูปแบบรายงาน **รายงานรายละเอียดการขอโอทีทุกสถานะ ของพนักงาน(ชั่วโมง) →** ระบุช่วงวันที่ที่ต้องการ → ดึ๊กเครื่องหมายถูกหน้าชื่อพนักงานที่ต้องการ → กดปุ่ม จะปรากฏรายงานดังรูป

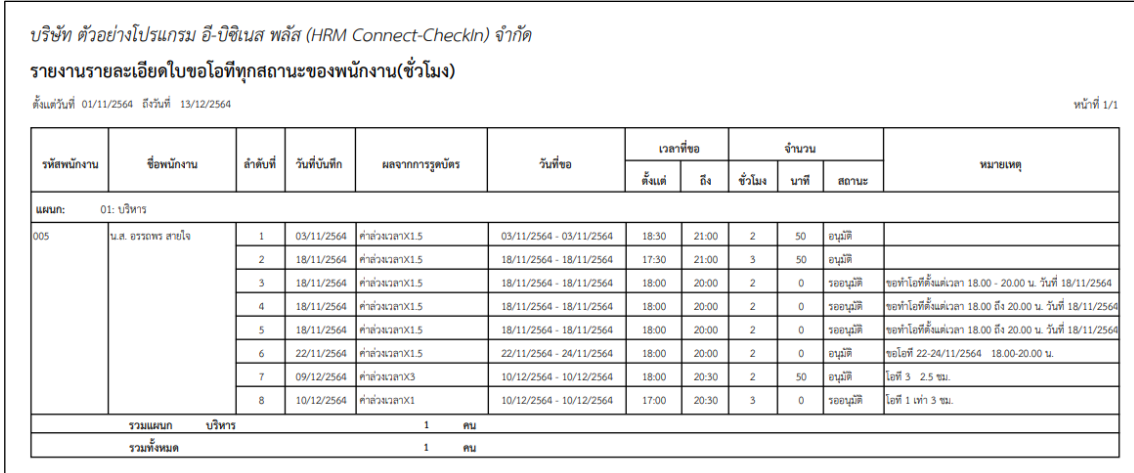

**ตัวอย่าง รายงานรายละเอียดการขอโอทีทุกสถานะของพนักงาน(ชั่วโมง)**

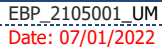

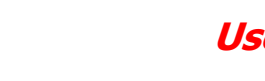

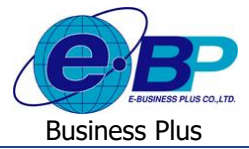

## **4.2 รายงานรายละเอียดการขอโอทีทกุ สถานะของพนักงาน(ชั่วโมง:นาที)**

 $\blacktriangleright$  จะแสดงข้อมูลการบันทึกขอโอทีของพนักงาน เช่น รหัสพนักงาน, ชื่อ-สกุล, วันที่บันทึกทำรายการ, ประเภทโอที ที่ขอ, ช่วงวันที่ขอ, ช่วงเวลาที่ขอ, จำนวนวชั่วโมง นาทีที่ขอโอทีโดยแสดงในหน่วยที่เป็นฐาน 60 หรือฐานนาที , แสดง สถานะเอกสาร และ หมายเหตุ

 คลิกเมนู**รายงานตรวจสอบการขอโอที** คลิกเลือกรูปแบบรายงาน **รายงานรายละเอียดการขอโอทีทุกสถานะ ี ของพนักงาน(ชั่วโมง:นาที) → ระบุ**ช่วงวันที่ที่ต้องการ → คึ๊กเครื่องหมายถูกหน้าชื่อพนักงานที่ต้องการ → กดปุ่ม จะปรากฏรายงานดังรูป

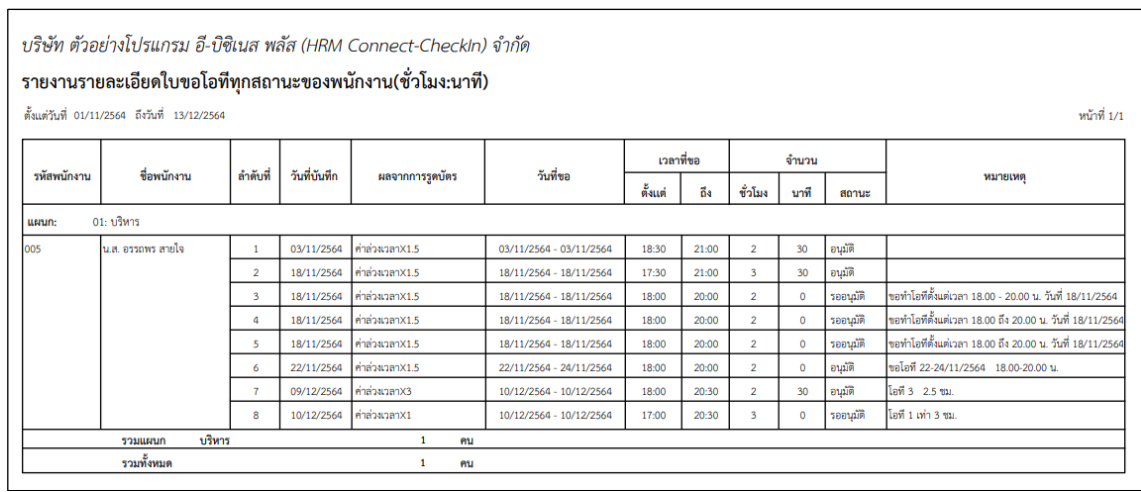

**ตัวอย่าง รายงานรายละเอียดการขอโอทีทุกสถานะของพนักงาน(ชั่วโมง:นาที)**

**4.3 รายงานสรุปสถานะใบขอโอที:** แสดงข้อมูลสรุปการบันทึกขอโอทีของพนกังาน วา่ มีเอกสารท้งัหมดกี่ใบ เป็นเอกสาร ที่รออนุมตัิไม่อนุมตัิและอนุมตัิแลว้กี่ใบ

 เลือกเมนู**รายงานตรวจสอบการขอโอที** เลือกรูปแบบรายงาน **รายงานสรุปสถานะใบขอโอที** ระบุช่วง วันที่ที่ต้องการ  $\rightarrow$  ดิ๊กเครื่องหมายถูกหน้าชื่อพนักงานที่ต้องการ  $\rightarrow$  ระบุว่าต้องการแยกเอกสารตามแผนก หรือ ตาม พนักงาน <del>></del> กดปุ่ม <mark>(แสงรายงาน</mark> จะปรากฏรายงานดังรูป

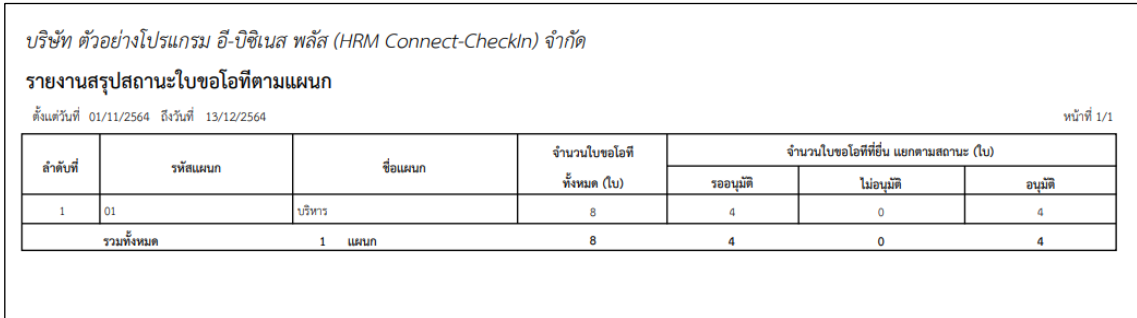

**ตัวอย่าง รายงานสรุปสถานะใบขอโอทีตามแผนก**

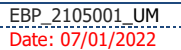